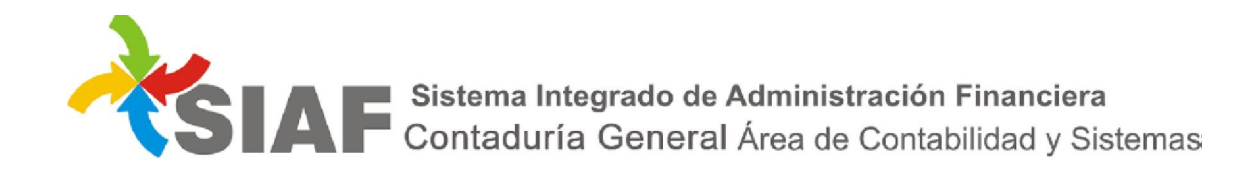

## INSTRUCTIVO Nº 04 /2019

Para: Usuarios de Sistema SIAF.

De: Contaduría General - Área Metodología y Coord. de Sistemas de Información.

Fecha: 07/01/2019

Asunto: Control de certificación electrónica por geolocalización.

## Consulta de solicitud

Para consultar los datos de la certificación electrónica de una comisión de servicio se ha incorporado

a la consulta de la solicitud  $\circledast$ , información de la geolocalización de la comisión, tomada desde la aplicación "Fichaje de Viáticos".

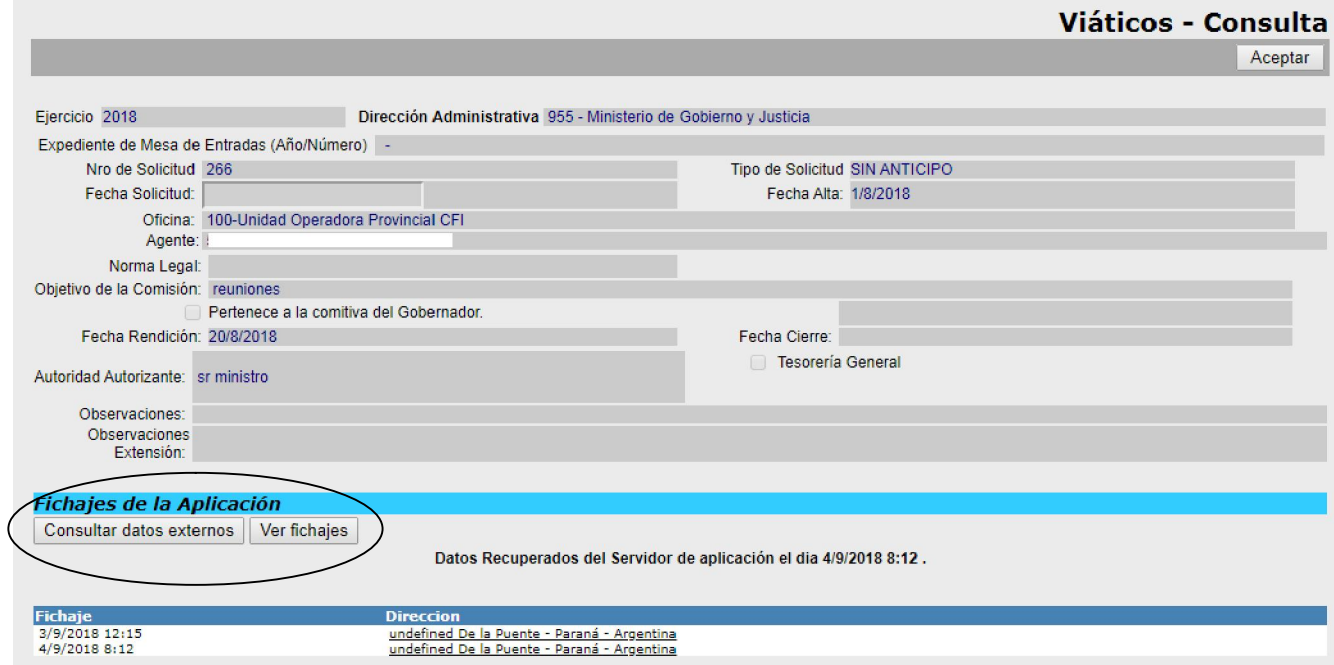

La información contenida en "Fichajes de la Aplicación", está formada por dos botones:

1) Botón Consultar datos externos **Consultar datos externos** : al seleccionarlo, el sistema actualizará el detalle de la geolocalización de la solicitud de viáticos actual, que se encuentra en la aplicación "Fichaje de Viáticos" y la almacenará en SIAF. La información que se incorporará detalla fecha, hora, dirección de la geolocalización y foto del comisionado. Al colocar el cursor en las geolocalizaciones, el sistema mostrará la foto correspondiente que tomo el comisionado.

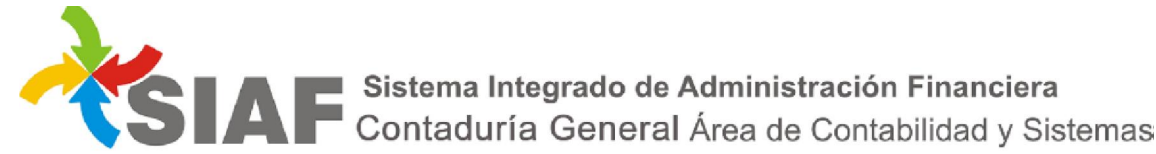

Se informa además la fecha y hora de la última recuperación de datos de la geolocalización de la aplicación "Fichaje de Viáticos". En caso de no existir datos de geolocalización registrados en el aplicación móvil ó de no haber sido recuperados los mismos, se informará dicha situación.

**Fichajes de la Aplicación** Consultar datos externos Ver fichajes

NO se recuperaron Fichaies.

2) Botón Ver fichaies Verfichajes : al seleccionarlo, el sistema traerá el detalle de la geolocalización que se encuentra cargada en SIAF mediante el botón Consultar datos externos . Para poder "Ver fichajes", se debe utilizar una vez al menos "Consultar datos externos ", de lo contrario inicialmente no habrá información. Para actualizar la información de geolocalización, se debe seleccionar el botón Consultar datos externos .

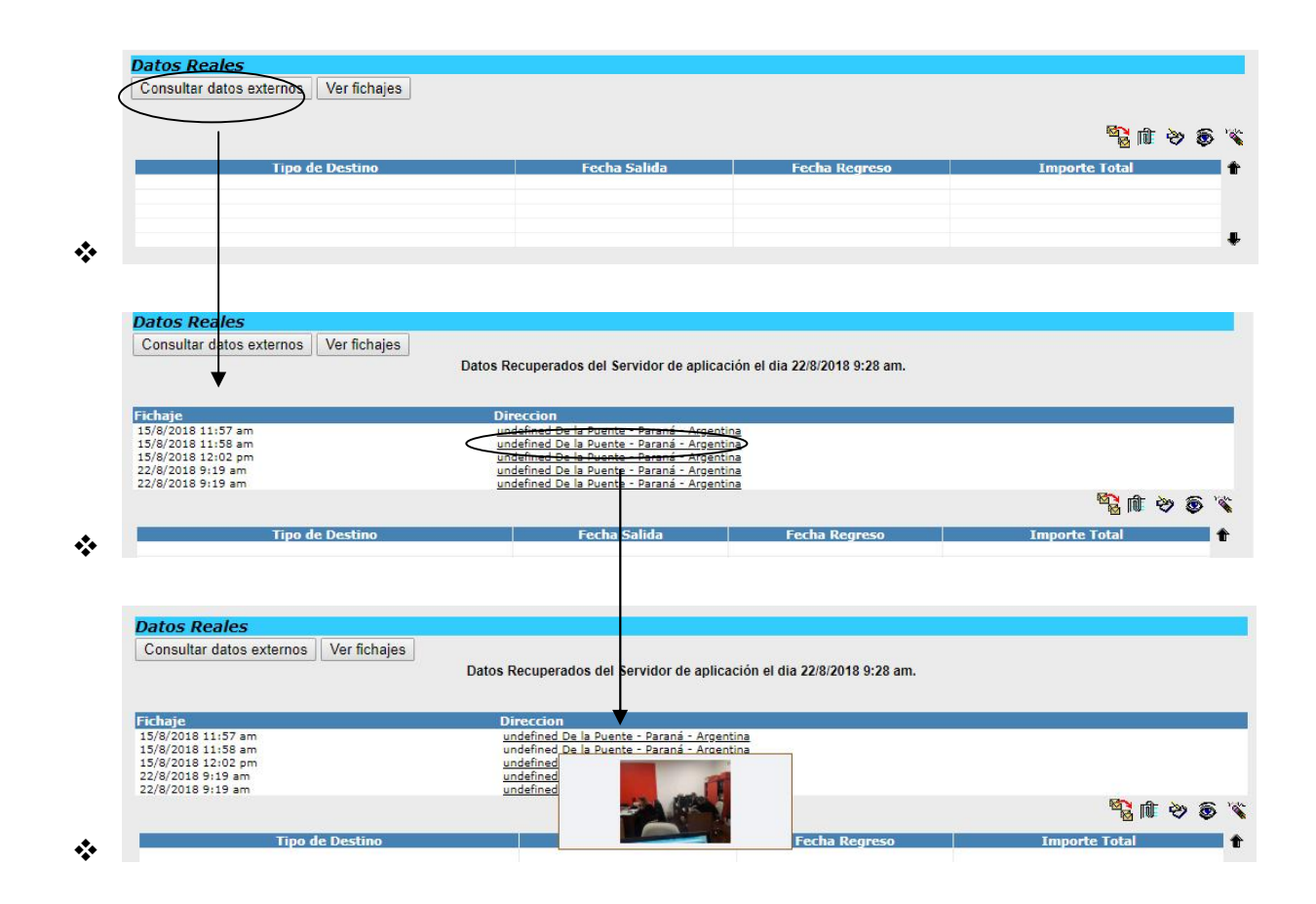

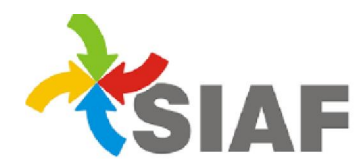

SIA E Sistema Integrado de Administración Financiera<br>Contaduría General Área de Contabilidad y Sistemas

## Rendir Liquidación

Para rendir la liquidación de una comisión de servicio, se deberá seleccionar el permiso Rendir Liquidación  $\mathbb{B}$  sobre la solicitud elegida. Al seleccionar este permiso, aparecerá la siguiente pantalla:

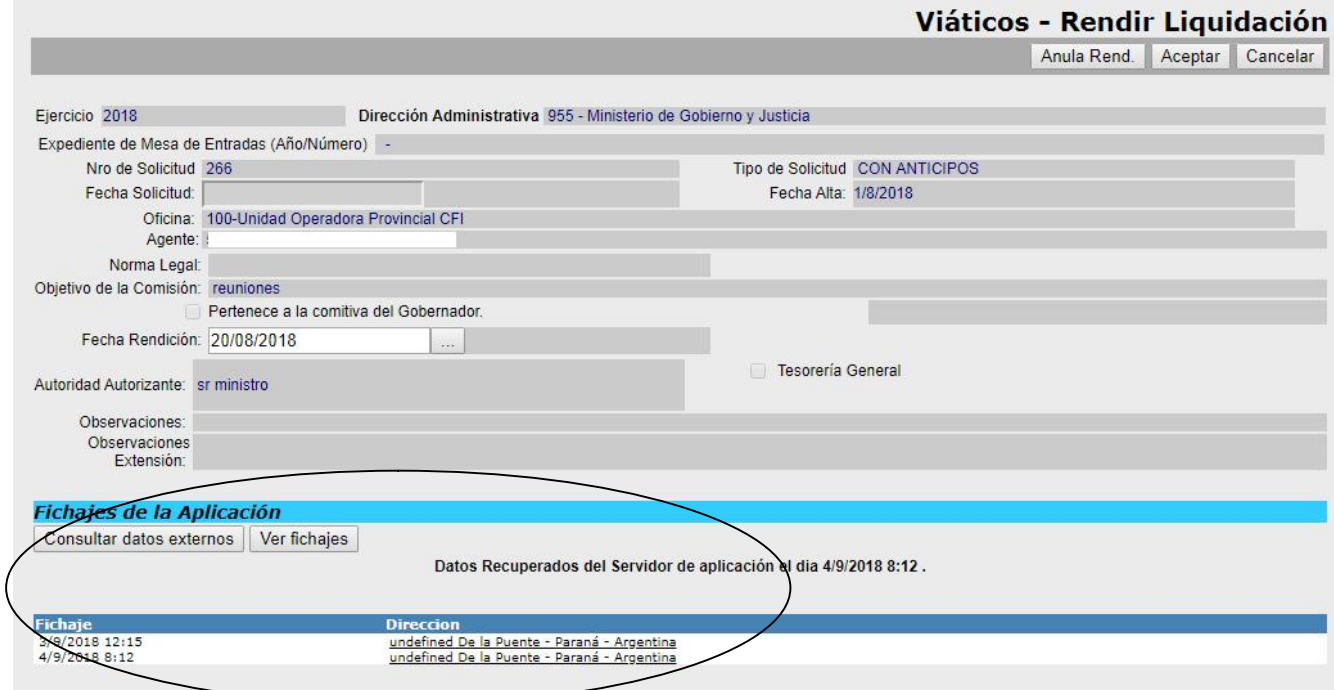

Se ha incorporado a la rendición, información de la geolocalización de la comisión de servicio, tomada desde la aplicación "Fichaje de Viáticos".

El usuario de SIAF encargado de realizar la liquidación definitiva de la comisión de servicios, deberá verificar la certificación electrónica por geolocalización (en caso de existir) realizada por el comisionado.